## WEIGHTED GRADE COLUMNS

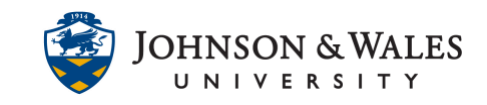

Once columns and categories have been created in the Grade Center, the final step is to create a weighted (percentage-based) grade column.

### **Instructions**

#### **Note:**

In the Grade Center, make sure columns are categorized appropriately. See the Create [Grade Categories](https://idt.jwu.edu/ulearn/faculty/userguides/grade_center_create_category.pdf) and the Assigning [Columns to Categories](https://idt.jwu.edu/ulearn/faculty/userguides/grade_center_assign_columns_categories.pdf) user guide.

1. In the Course Management area of the course menu, click on **Grade Center**. A drop down menu appears. Click on **Full Grade Center**.

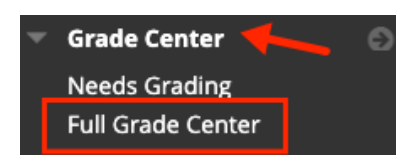

2. Click **Create Calculated Column**, and then select **Weighted Column.**

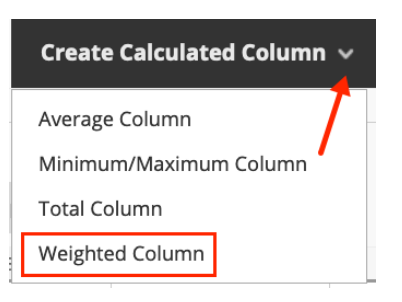

3. On the Create Weighted Column page, type in the **Column Name**. Call it **% Grade To Date**. The **Grade Center Name** is an optional field that can be left empty.

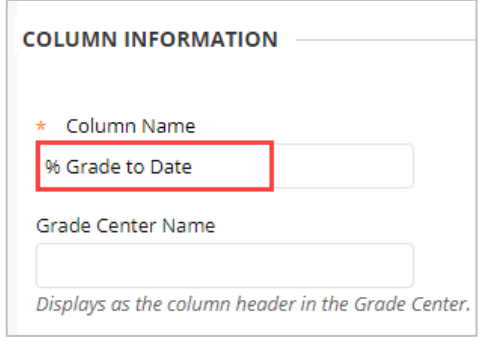

#### **Instructional Design & Technology**

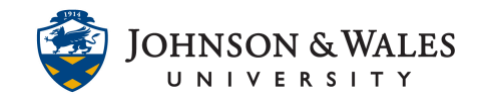

4. Primary Display should be **Percentage** (do not change this). Secondary Display is not needed.

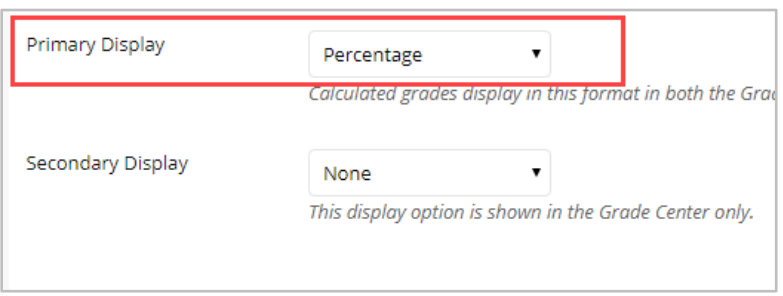

In the Select Columns section of the page, select columns or categories to include in the weighting of the columns. Click on a column in the top left box or a category in the bottom left box and use the **>** to move it to the box on the right. Each item on the right needs a weight percentage. The **Total Weight** at the bottom of the right column must equal 100%. Click the mouse outside a box so that the total weight adds too 100%.

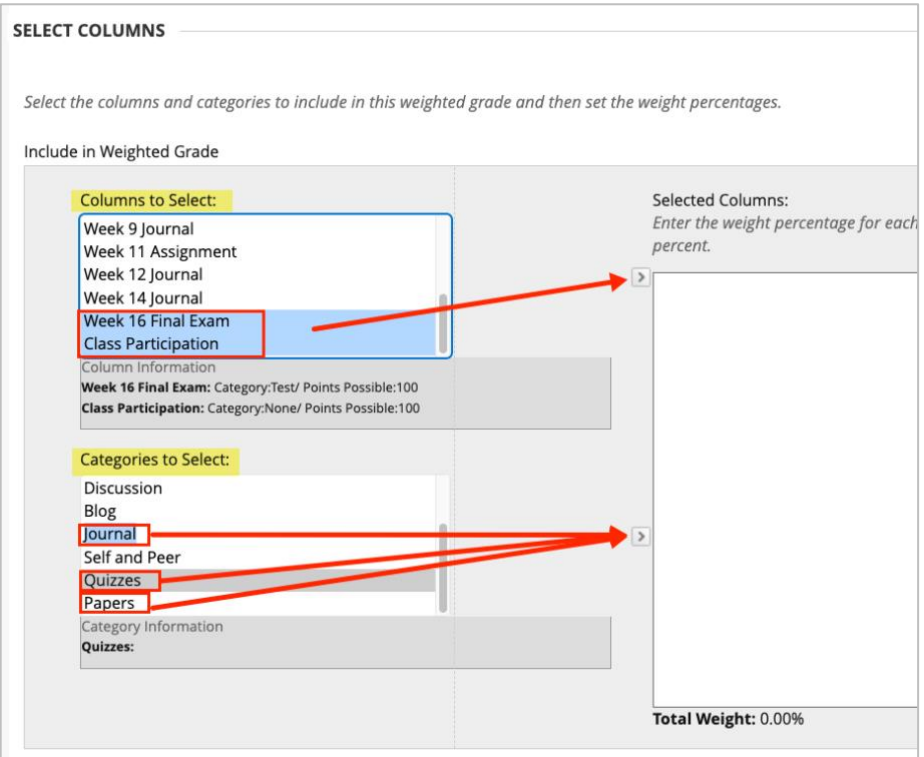

5. In the next section, **Calculate as Running Total** is set to **Yes** by default. If not, all graded items not submitted or graded will be counted as zeros and will skew the weighted column until the end of the term.

# WEIGHTED GRADE COLUMNS

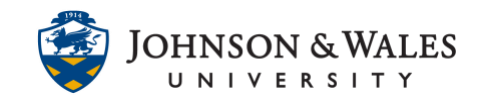

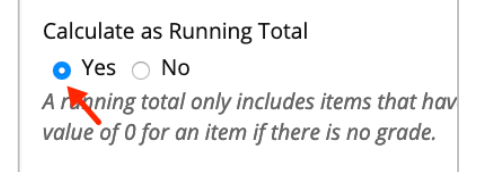

6. In the Options section, it is recommended to keep the default options.

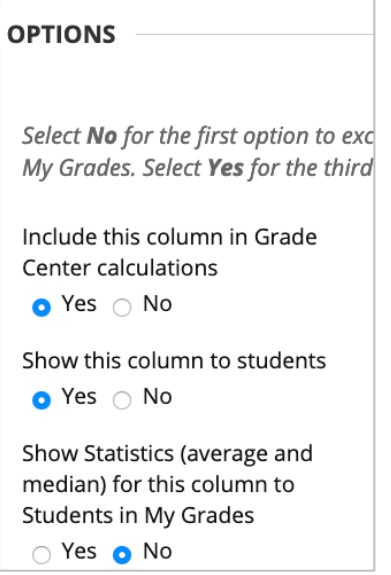

7. Click **Submit** when finished.

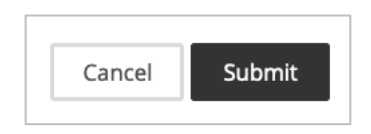